# **ИНСТРУКЦИЯ ПО ОБЕСПЕЧЕНИЮ ИНФОРМАЦИОННОЙ ПОДДЕРЖКИ МЕРОПРИЯТИЙ, ПРОВОДИМЫХ В РАМКАХ ВСЕРОССИЙСКОЙ АКЦИИ «БИБЛИОНОЧЬ-2023»**

## **Общие сведения**

Акция «Библионочь» в 2023 году пройдет под темой **«Читаем вместе»**.

Сбор и распространение сведений о мероприятиях учреждений культуры, проводимых в рамках акции **«Библионочь» (27 мая)**, обеспечивается через личный кабинет портала «Культура.РФ» путем размещения анонсов на цифровой платформе «PRO.Культура.РФ» Министерства культуры Российской Федерации.

Информация о мероприятиях в 2023 году размещается на следующих информационных ресурсах:

- портал «Культура. РФ»: [culture.ru;](http://www.culture.ru/)
- официальный сайт акции: [biblionight.culture.ru.](https://biblionight.culture.ru/)

Сведения, собранные дополнительно, будут переданы СМИ и информационным партнерам акции, а также распространены в социальных сетях и сервисах.

Для идентификации мероприятий в социальных сетях необходимо использовать хештеги *#Библионочь2023 и #КультураРФ*.

## **Размещение информации в личном кабинете на портале «Культура.РФ» («PRO.Культура.РФ»)**

- 1. Зарегистрируйтесь в личном кабинете [pro.culture.ru](http://pro.culture.ru/) (если вы уже зарегистрированы, перейдите к пункту 5).
- 2. Присоединитесь к своему учреждению. Если вы не нашли свое учреждение среди уже зарегистрированных в личном кабинете, создайте новое учреждение.
- 3. Служба технической поддержки подтвердит присоединение к учреждению или создание учреждения и при необходимости свяжется с вами, используя контактную информацию, предоставленную вами при регистрации (пункт 1).
- 4. После получения письма о подтверждении присоединения к учреждению или создания учреждения войдите в личный кабинет и перейдите во вкладку [«Места».](https://pro.culture.ru/new/places) Если информация о вашем месте (ваших местах) отсутствует, добавьте ее. Для этого нажмите «Создать» и заполните форму.

Если ваше место уже размещено на платформе, проверьте его статус (для использования в событии место должно иметь статус «Подтверждено»), правильность информации и при необходимости внесите изменения.

*Название.* Рекомендуется писать его в упрощенном виде, не обязательно употреблять официальное наименование (например, «Муниципальное бюджетное учреждение культуры…»). Не следует писать название только прописными буквами, если это не аббревиатура.

*Изображение.* Сюда необходимо поместить фотографию места. Это может быть снимок здания или внутреннего интерьера. Основное требование – картинка должна быть горизонтальной, качественной, без букв и обрезанных элементов, размером не менее 600 на 400 пикселей.

Внимание! При выборе изображения важно не нарушить авторские права, поэтому обязательно указывайте автора и источник фотографии в соответствующих полях. Например, если фотография сделана сотрудником вашего учреждения, в поле «Автор» напишите его фамилию и инициалы, в поле «Тип источника» выберите подходящее значение из выпадающего списка, а в поле «Источник» добавьте ссылку на сайт вашего учреждения. Если же у учреждения нет сайта, то в поле «Источник» можно написать: *Архив [полное название учреждения].*

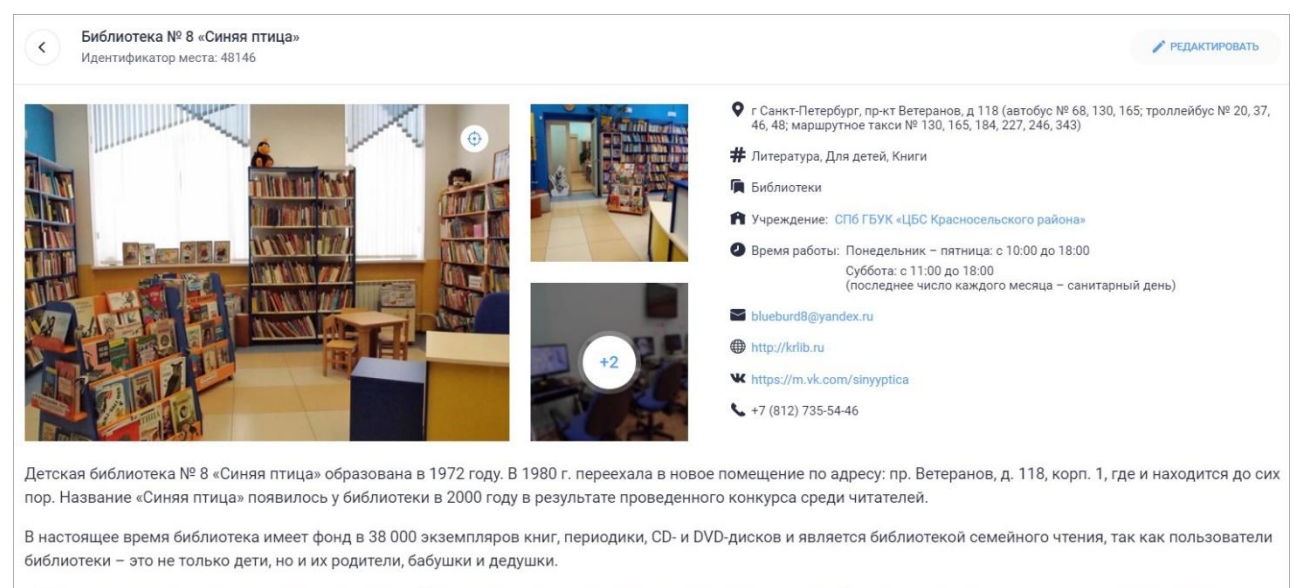

«Синюю птицу» хорошо знают жители микрорайона Лигово, здесь всегда посоветуют интересную книгу на абонементе, помогут найти ответ на интересующий вопрос в читальном зале. Посетители могут воспользоваться компьютерами с выходом в интернет, распечатать или сделать копии нужных документов. Массовые мероприятия для дошкольников и школьников, посвященные детской литературе, краеведению, экологии, знаменательным датам, всегда пользуются популярностью.

*Категория.* Укажите тип учреждения культуры: библиотека, музей, театр и т. д. Можно выбрать только одну категорию.

*Теги.* В этом поле обозначаются тематические и целевые особенности места. Теги могут быть, например, такими: «Выставочные залы», «Архитектура», «История» и т. д.

*Описание.* В это поле необходимо добавить небольшой интересный текст (600–1000 символов) об истории создания, деятельности места, привести основные факты о нем. Рекомендуется сделать текст уникальным. В описании необходимо выразить суть места, а также то, чем оно интересно.

### **5. Откройте вкладку «События» и нажмите «Создать событие».**

*Название.* Если у программы есть индивидуальное название, укажите его.

Например: *Библионочь «Читаем вместе», Библиосумерки «Книга – лучший друг ребенка», Программа «Литературное путешествие»*

Если у программы нет индивидуального названия, то оформите заголовок по схеме:

- *Библионочь в [название учреждения]*
- *Библиосумерки в [название учреждения]*

Например: *Библионочь в Российской государственной библиотеке для молодежи, Библиосумерки в Челябинской областной детской библиотеке им. В. Маяковского*

*Изображение.* Сюда необходимо поместить фото, отражающее суть события. Нельзя добавлять афиши или иллюстрации из брендбука. Главное условие – картинка должна быть горизонтальной, качественной, без букв и обрезанных элементов, размером не менее 630 на 420 пикселей.

Если событие проводится впервые и у вас нет фотографий, которые могли бы проиллюстрировать его, то допустимо использовать картинки соответствующей тематики, фотографии с предыдущих мероприятий или снимок здания.

Важно! Обязательно указывайте автора и источник фотографии в соответствующих полях. Подробная инструкция размещена в блоге: [https://pro.culture.ru/blog/551.](https://pro.culture.ru/blog/551)

*Категория.* Укажите категорию, которая соответствует событию: «Встречи», «Концерты», «Спектакли» и т. д. Можно выбрать только одну категорию.

*Цена.* Если мероприятие платное, укажите его полную стоимость; если бесплатное – поставьте галочку в соответствующей графе.

*Теги* – это ключевые слова, описывающие анонс. С помощью этого инструмента можно обозначить тематические, жанровые и целевые особенности события.

**Внимание! Обязательно добавьте тег «Библионочь».**

Если вы проводите мероприятия в рамках акции «Библионочь» **только для детей и в вечернее время**, добавьте к событию **тег «Библиосумерки»**.

**Если акция пройдет в онлайн-формате, не забудьте указать тег «Культура онлайн».**

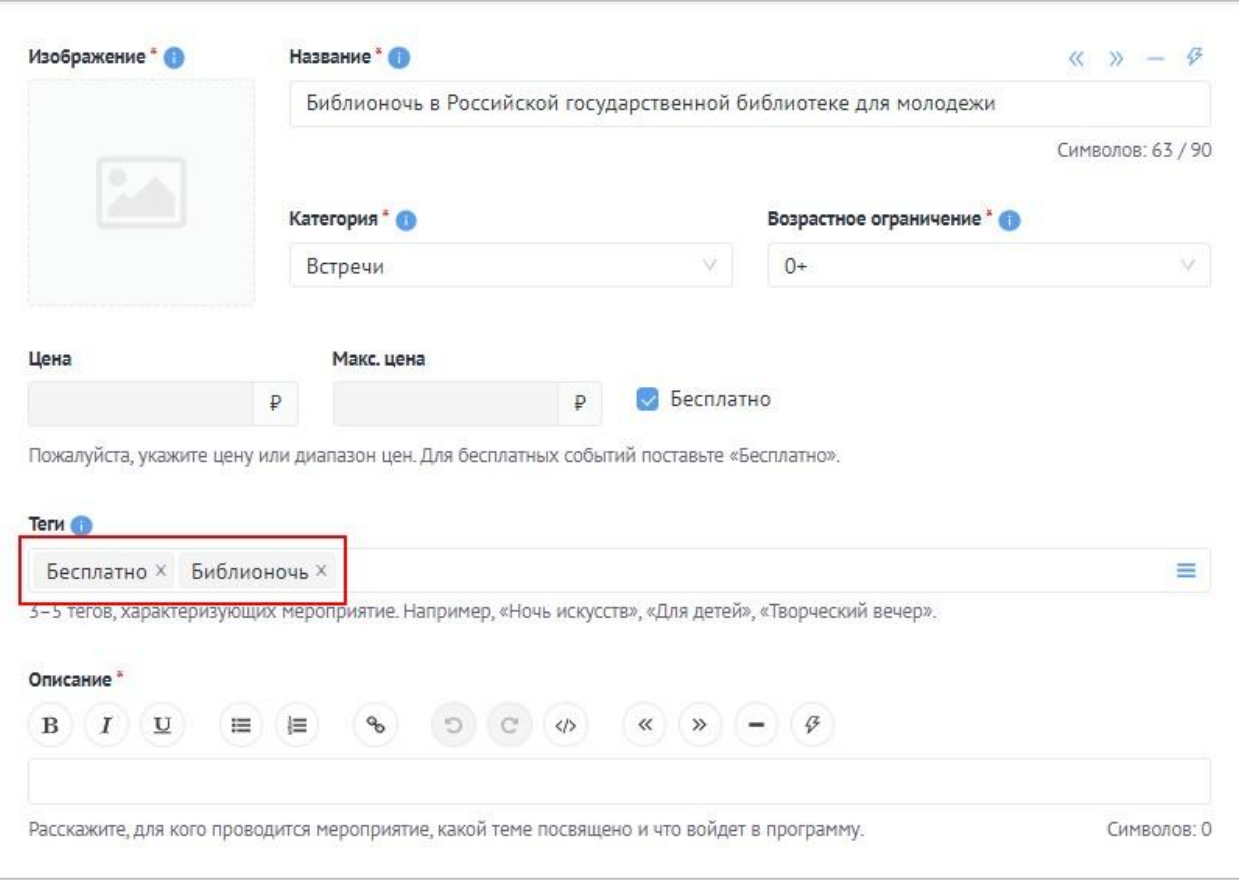

*Описание.* Здесь подробно расскажите о событии: что запланировано в программе, кто участвует, кому будет интересно посетить его, какие сюрпризы ждут гостей. *Оптимальный объем текста – 500–1000 символов* (если необходимо, чтобы читатель получил более подробную информацию, дайте ссылку на сайт учреждения или группу в социальных сетях). Старайтесь, чтобы [текст о ваших событиях был уникальным](https://all.culture.ru/cabinet/posts/25) и не копировал полностью информацию из других источников.

Если событие пройдет в **онлайн-формате**, укажите **ссылку на ваше мероприятие**. Информация о том, анонсы каких виртуальных мероприятий можно размещать и как их правильно оформлять, есть в блоге: [https://pro.culture.ru/blog/517.](https://pro.culture.ru/blog/517)

*Галерея.* Изображения для анонса выбирайте эстетически привлекательные, в высоком разрешении (от 630 на 420 пикселей). Не используйте снимки с копирайтом, размытыми фигурами, темные, с нарушенными пропорциями и т. д. Не забывайте заполнять для каждого фото поля «Автор» и «Источник».

*Место проведения.* Можно указать в качестве места проведения площадку учреждения или чужую территорию. Обратите внимание: **1 программа = 1 место проведения**.

Не нужно разбивать программу, проходящую в одном месте, на несколько событий. Также не стоит объединять в один анонс мероприятия в разных учреждениях культуры.

Как прикреплять место учреждения и чужую площадку:

- если место принадлежит учреждению: убедитесь, что оно есть в списке ваших [мест,](https://pro.culture.ru/new/places) и прикрепите его. Укажите одно из предложенных мест (выбрав его из каталога) или введите название в поле и выберите нужное место из выпадающего списка;
- если место не принадлежит учреждению: попробуйте найти место по названию в каталоге – введите название в поле и выберите нужное место из выпадающего списка. Если этого места нет в каталоге, свяжитесь с площадкой, попросите ее зарегистрироваться на платформе и создать необходимое вам место.

### **Важно! Прикрепить можно только место со статусом «Подтверждено».**

*Время проведения.* Мероприятия, проходящие в рамках акции «Библионочь», чаще всего длятся не более 1–2 дней. В этом случае правильно будет добавить сеансы **«В указанные дни»**.

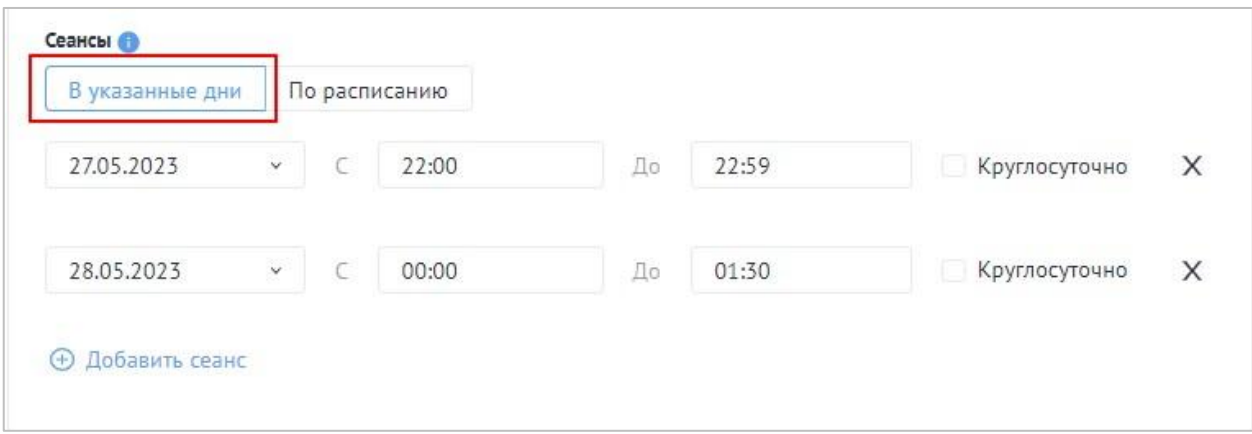

Внимание! Если мероприятие заканчивается после полуночи, добавьте два сеанса. То есть:

- *27 мая с 22:00 до 23:59*
- *28 мая с 00:00 до 01:30*

*Сохранение события* на платформе происходит сразу после нажатия «Отправить на модерацию». Анонс попадает в очередь на проверку. Срок проверки *–* от 1 до 3 рабочих дней. Не нужно редактировать событие до того, как оно пройдет модерацию, – в таком случае оно попадет в конец очереди, срок проверки увеличится.

Для решения любых вопросов, связанных с работой на платформе «PRO.Культура.РФ», вы можете обратиться в службу технической поддержки по телефону: 8 (800) 200-37-17 (с 9:00 до 18:00 по московскому времени) или электронной почте: *pro@team.culture.ru.*